## Stappenplan: Windows 10 wachtwoord wijzigen

Dit stappenplan illustreert hoe je een persoonlijk wachtwoord van een Windows 10 gebruiker kan aanpassen. Je gaat als volgt te werk:

1. Klik links onderaan in beeld op het Windows-logo

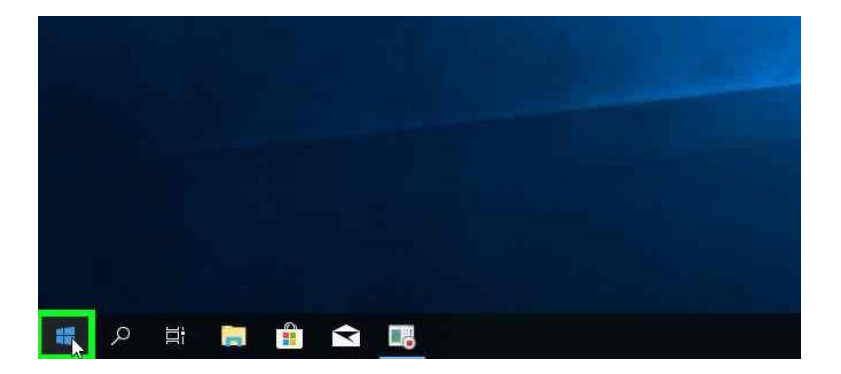

2. Klik vervolgens op het pictogram van jouw account en selecteer "Accountinstellingen wijzigen"

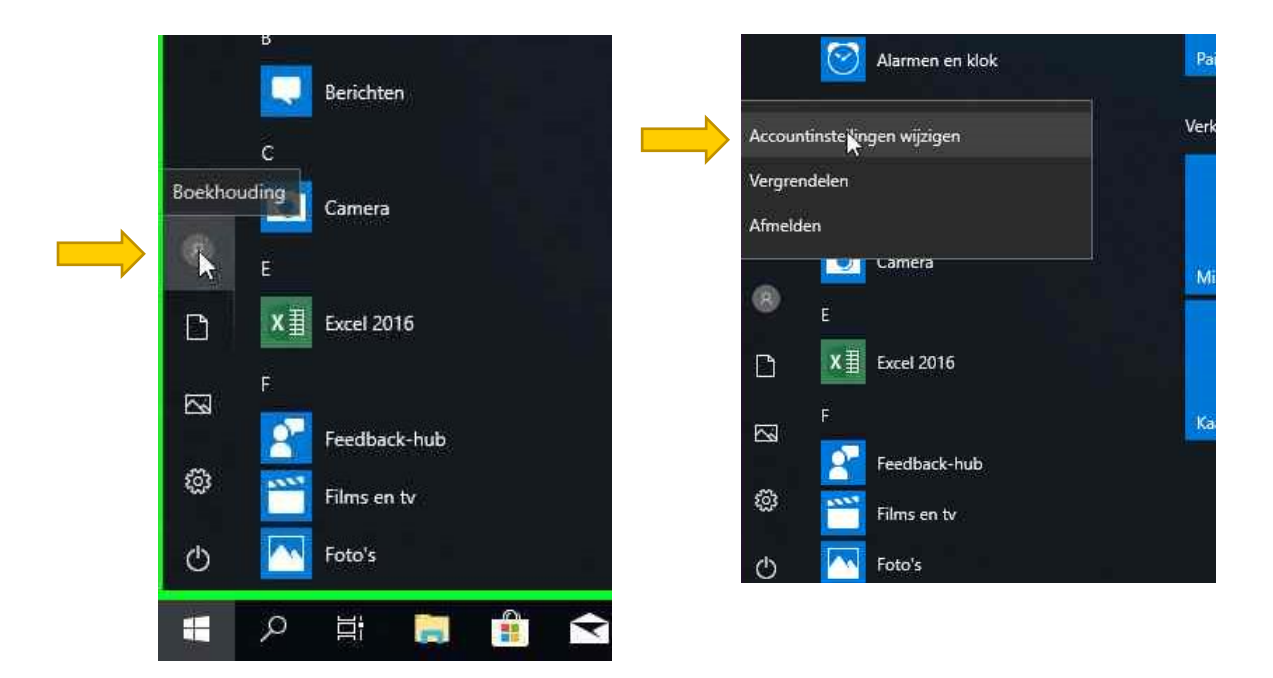

3. Binnen het instellingen-venster navigeer je via het menu aan de linkerzijde naar "Aanmeldingsopties"

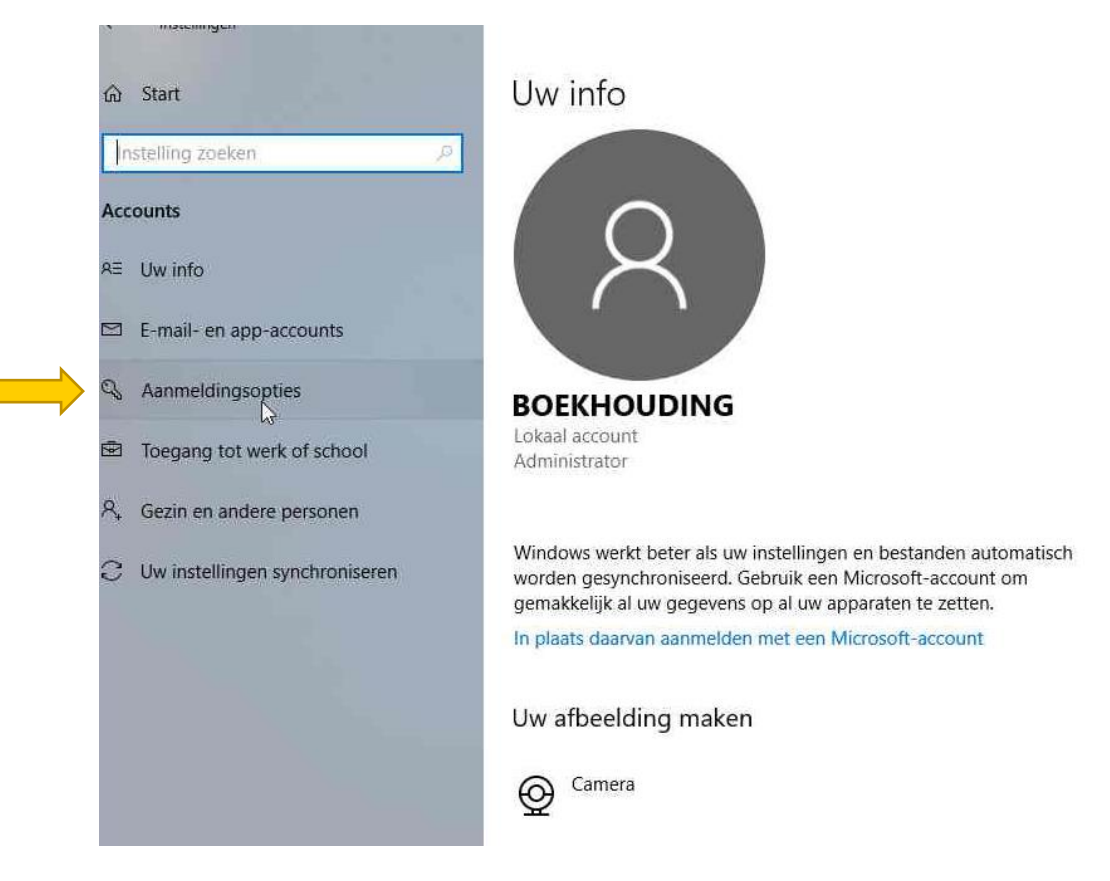

## 4. Hier klikt u op de knop 'Wijzigen' onder de titel 'Wachtwoord'

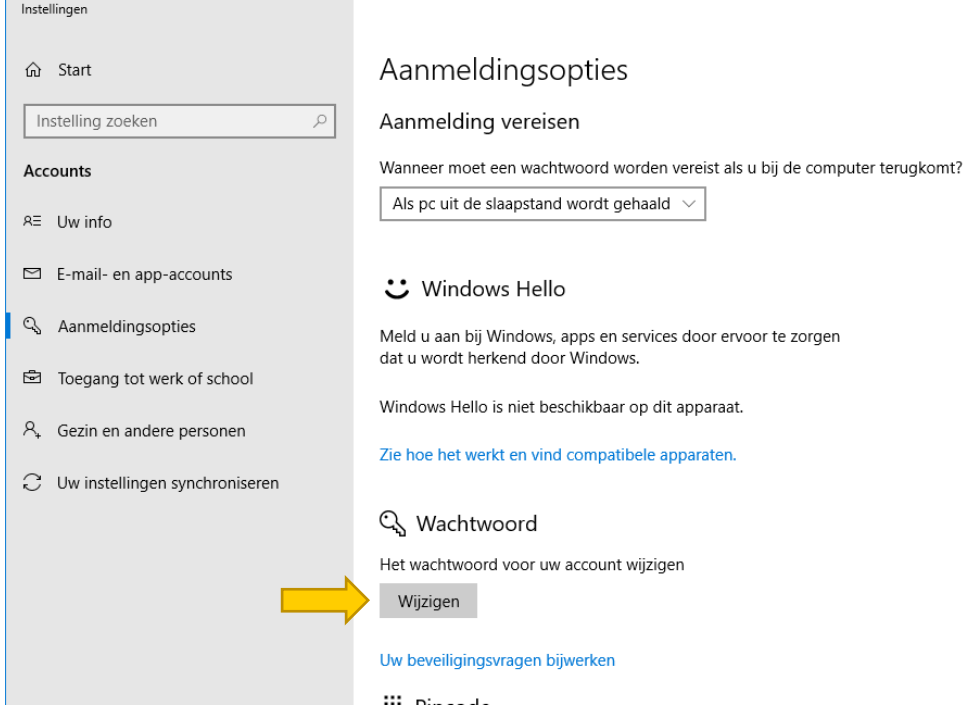

SIMON CRAENINCKX